## **Rotina para acesso das Escolas ao Sistema de credenciamento**

- 1. Usar o navegador Google Chrome;
- 2. Acessar o site: **http://semge.salvador.ba.gov.br/** ou **www.gestaopublica.salvador.ba.gov.br**
- 3. Clicar no botão "Bolsa de Estudo"
- 4. Acionar o botão "CREDENCIAMENTO DE INSTITUIÇÃO DE ENSINO";

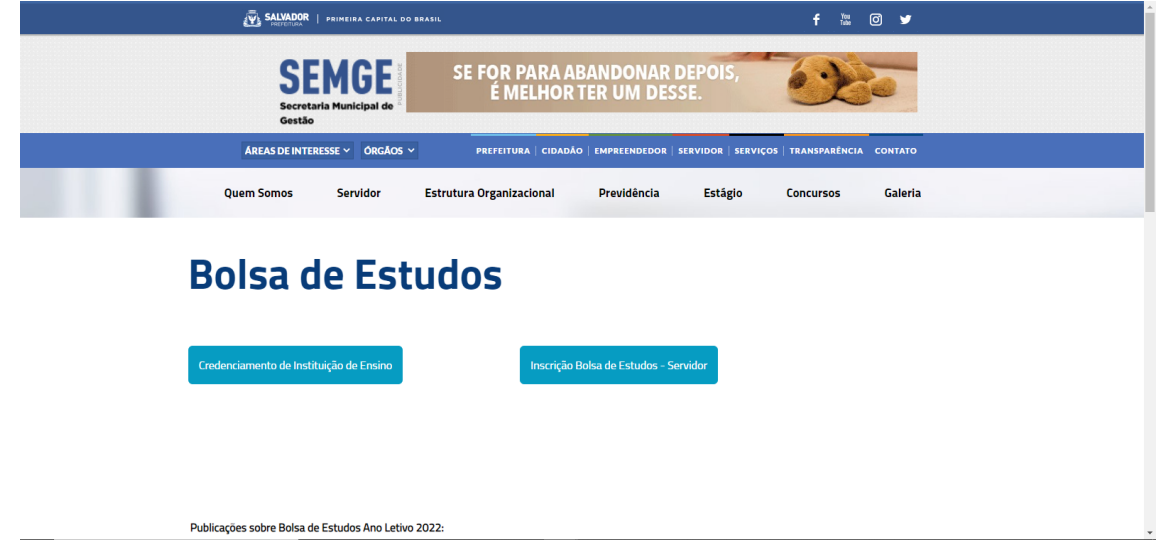

- 5. Digitar o Login (CNPJ da Escola);
- 6. Digitar a senha: a mesma do ano anterior, caso tenha esquecido, clicar em **"Esqueci a Senha",** e a escola receberá uma nova senha de uso, via e-mail.

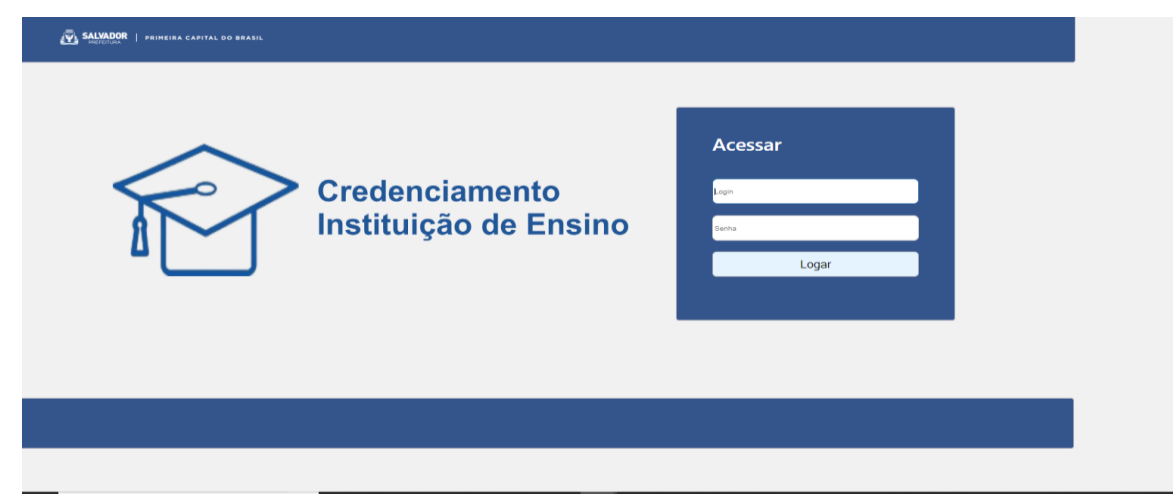

- 7. Conferir o nome e número do CNPJ da Escola;
- 8. Preencher os dados cadastrais. Todos obrigatórios, mas se for isento de algum, digitar "Isento";

9. Clicar em "**Dados da IE Prosseguir**";

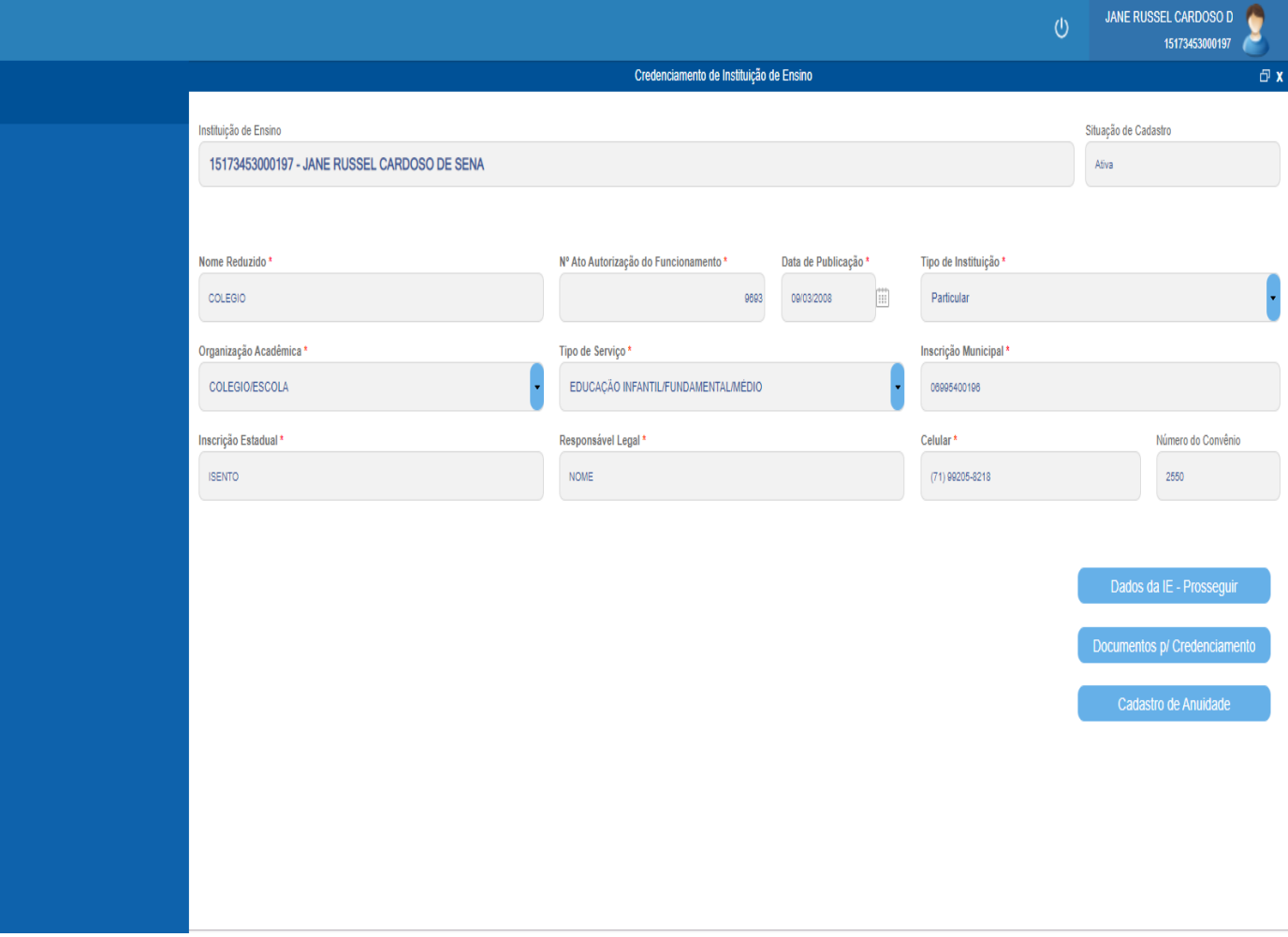

- 10. Complementar os dados cadastrais;
- 11. Clicar em prosseguir;

## Programa Bolsa de Estudo 2024

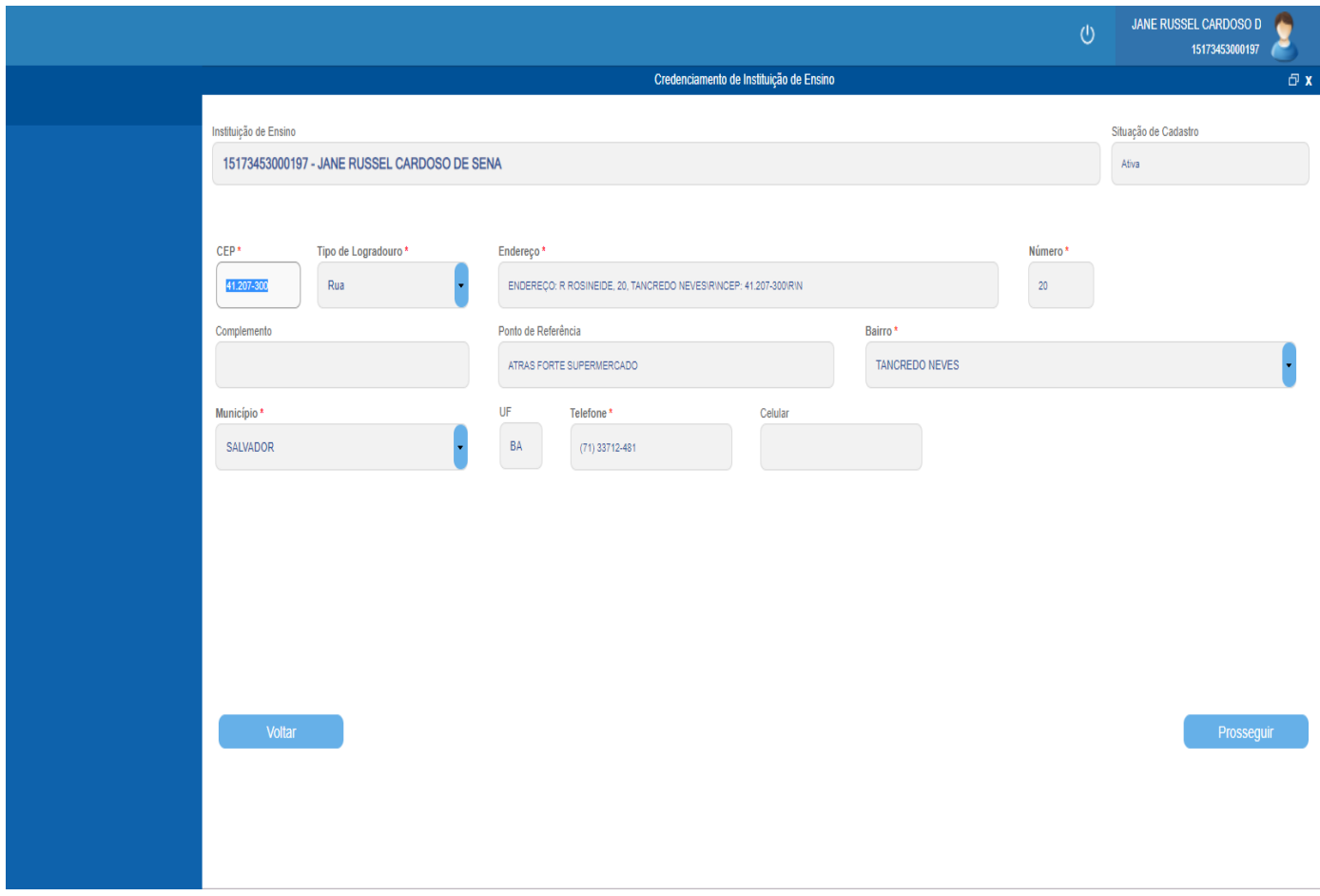

- 12. Lançar os dados, relativos a terceira etapa do cadastro
- 12.1. Digitar normalmente os números da conta corrente e do seu dígito;
- 12.2. Lançar o número da agência e o nome da Instituição Bancária, da seguinte forma:
	- 12.2.1.Clicar na seta azul, do lado direito do campo "Nome da Agência";

12.2.2.Digitar o número da agência, na faixa branca, aonde tem a lupa no lado direito;

12.2.3. Clicar na lupa do lado direito do campo;

12.2.4.Clicar sobre o número da agência/Banco Bradesco;

13. Confirmar dados;

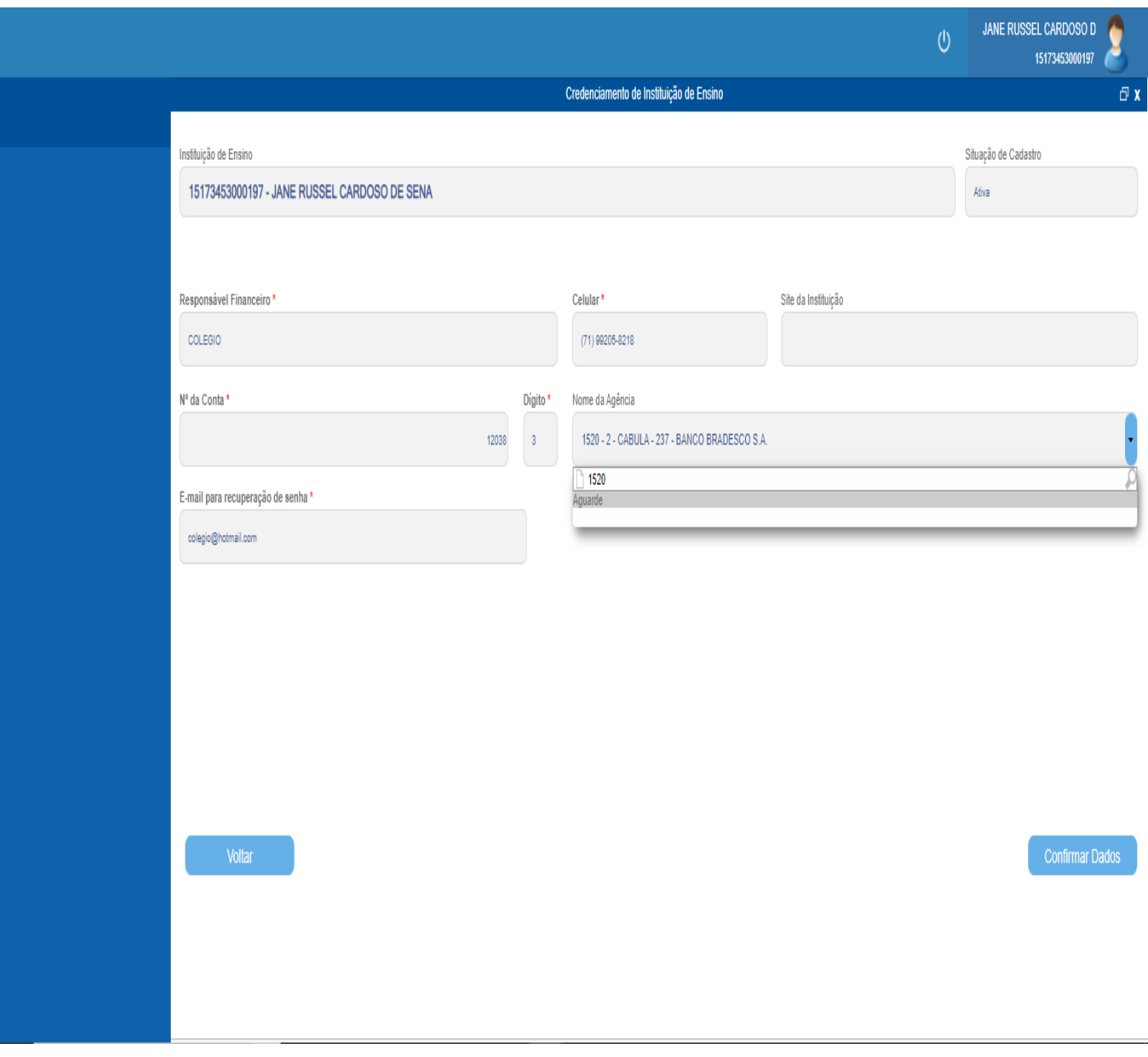

13.1. Ao confirmar, aparecerá a mensagem "**Deseja confirmar suas informações cadastrais?**"

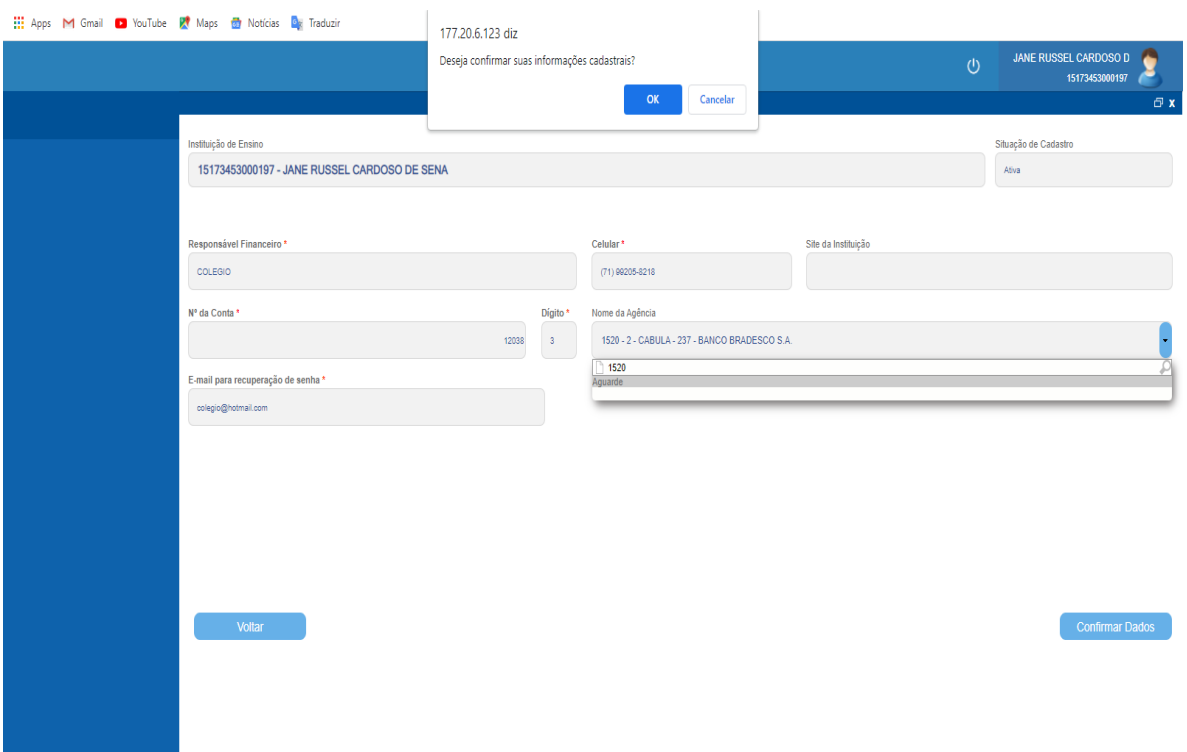

- 13.2. Observar se aparece a mensagem "**dados cadastrais confirmados com sucesso**";
- 14. Clicar em página inicial;
- 15. Acessar "**Documentos para credenciamento**";
- 16. Clicar em "**Anexar**", para cada documento;
- 17. Escolher arquivo;
- 18. Clicar no documento desejado para anexar;
- 19. Fazer upload;
- 20. Observar, através da aba "**Visualizar**" se o arquivo foi anexado;
- 21. Confirmar documentos;

21.1.O SISTEMA FORNECE, AUTOMATICAMENTE, A DATA DA INCLUSÃO DOS DOCUMENTOS NO SISTEMA;

- 22. DIGITAR, OBRIGATORIAMENTE, A DATA DA VALIDADE PARA OS SEGUINTES DOCUMENTOS, PARA PERMITIR ANEXAR A DOCUMENTAÇÃO:
	- AUTORIZAÇÃO EXPEDIDA PELA SECRETÁRIA DE EDUCAÇÃO DO ESTADO E OU MUNICÍPIO;
	- ALVARÁ DE FUNCIONAMENTO PMS;
	- **INSCRIÇÃO MUNICIPAL:**
	- CERTIDÃO NEGATIVA DE DÉBITOS IMOBILIÁRIOS;

## Programa Bolsa de Estudo 2024

- CERTIDÃO NEGATIVA DE DÉBITOS MOBILIÁRIOS;
- CERTIFICADO DE REGULARIDADE DO FGTS CRF;
- CERTIDÃO NEGATIVA DE DÉBITOS TRABALHISTAS;
- CERTIDÃO NEGATIVA DE DÉBITOS TRIBUTÁRIOS (ESTADO);
- CERTIDÃO NEGATIVA DE DÉBITOS RELATIVOS AOS TRIBUTOS FEDERAIS E À DÍVIDA ATIVA DA UNIÃO.
- 23. Clicar em **"OK"** para emitir comprovante de cadastro de documento;
	- CASO HAJA PENDÊNCIA DE DOCUMENTO, O SISTEMA NÃO PERMITIRÁ AVANÇAR E DEMONSTRARÁ A SEGUINTE MENSAGEM:
	- "PENDÊNCIA DE DOCUMENTOS. PARA CONTINUAR, PROVIDENCIAR ATÉ A DATA LIMITE PARA PARTICIPAÇÃO DO CREDENCIAMENTO/2024"
	- Sistema gera o comprovante, confirmando a anexação de todos os documentos. Caso exista pendência, o sistema não permitirá "continuar" até que estas sejam solucionadas e anexadas ao sistema;
- 24. Salvar comprovante;
- 25. Clicar no campo "**Página inicial**", após emitir e salvar o comprovante,
- 26. Aguardar a liberação para o cadastro da anuidade, o qual será enviado um email para a Instituição;
- 27. Clicar em "**Cadastro de anuidade**" para inserir os valores das mensalidades, **DATA LIMITE ATÉ 20 DE DEZEMBRO 2023**;
- 28. Realizar o cadastro de cada anuidade, clicando em "**Adicionar"**;
- 29. Preencher nesta ordem:
- a) Nível;
- b) Série;
- c) Turno;
- d) Anuidade bruta;
- e) Desconto: 12% e mais o adicional, se houver;
- 30. Salvar as informações;
- 31. Clicar em "**Confirmar"**, após inclusão de todas as informações;
- 32. Emitir comprovante de cadastro de anuidade.